# GovGrants: Creating and Submitting an Application

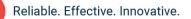

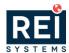

# **Table of Contents**

| 4PP | PLICATION PROCESS                                                             | 3  |
|-----|-------------------------------------------------------------------------------|----|
| Re  | eviewing Available Funding Opportunities in GovGrants                         | 3  |
|     | Initiating the Application Creation – available on April 15th                 | 4  |
|     | Requesting LDD Support (Optional)                                             | 6  |
|     | Completing the Application – Overview Tab                                     | 7  |
|     | Entering Project Locations within the Application – Locations Tab             | 9  |
|     | Completing the Application – Budget Tab                                       | 10 |
|     | Completing the Application - Proposal Tab                                     | 12 |
|     | Completing the Application – Forms and Files Tab                              | 13 |
|     | Completing the Application – Files Tab – Supporting Documents and Attachments | 13 |
|     | Completing the Application – Overview Tab – Acknowledgement                   | 15 |

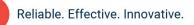

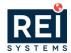

# APPLICATION PROCESS

**NOTE:** Before beginning your application, we strongly encourage you to review any feedback in your **invitation to apply, the Program User's Manual** (located at the bottom of the Program page) and your **State and Regional Economic Development Strategies** (located on the Resources page). The **Program Areas** and **Resources** pages on the NBRC website have loads of resources to help you out!

# Reviewing Available Funding Opportunities in GovGrants

- 1) Navigate to <a href="https://nbrcgrants.my.site.com/ApplicantLanding?username=null">https://nbrcgrants.my.site.com/ApplicantLanding?username=null</a> to access the grantee portal.
- **2)** Enter your **Username** and **Password** and click the **Login** button to access GovGrants.

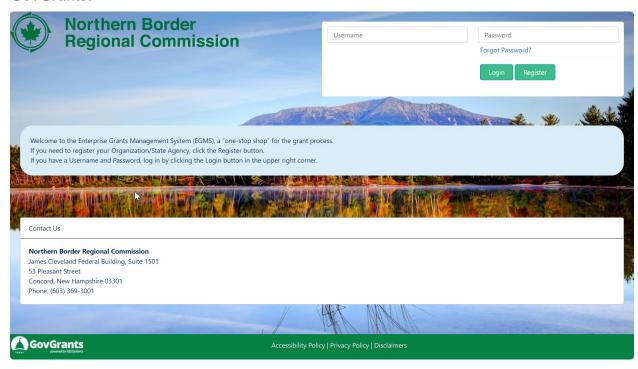

Figure 1:Accessing the External Portal

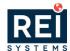

# Initiating the Application Creation – available on April 15th

- 3) After the pre-application is accepted by NBRC, click the **Pending Tasks link** in the left-hand navigation menu.
- 4) Locate the Create Application task and click the start icon under the Actions column. Note: This is not available as an option until April 15.

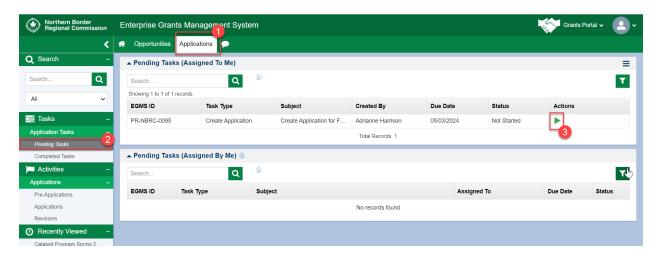

5) Click the Create Application button to initiate the application creation process.

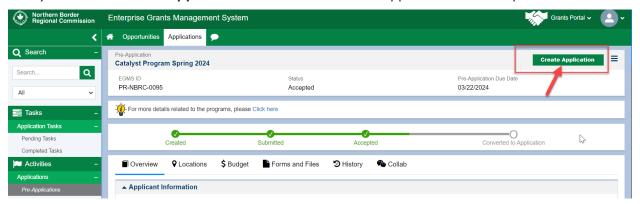

Figure 2: Create Application from Accepted Pre-Application

• Note: The Create Application pop-up window will open.

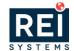

6) On the **Create Application** pop-up window, enter the Application title and click the **Save** and **Continue** button when you are ready to proceed with the Application creation process.

**Note:** When naming your application, make sure the name you choose reflects your project. For instance, Town of Washington Wastewater and Transportation upgrades

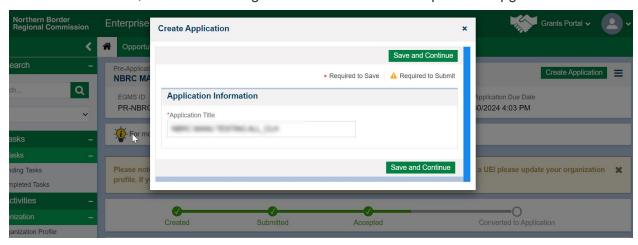

Figure 3: Create Application – Pop-up Window

- Note: After clicking Save and Continue, the application will be created. Please take note of the
  application GovGrants ID. It will show up under EGMS ID as AP-NBRC-xxxx. You can
  communicate with NBRC directly through the grants portal, but for any direct emails to
  admin@nbrc.gov, please be sure to include that ID in the subject line of your email.
- Note: Now that the Application is created, the Application is always accessible from the Applications module in the top navigation panel.

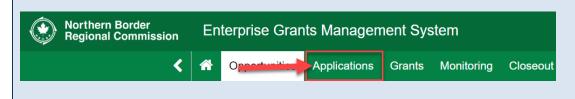

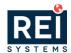

# **Requesting LDD Support (Optional)**

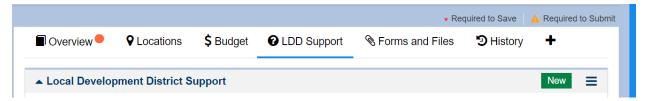

- 7) If you would like LDD assistance in reviewing your application, click the LDD Support tab and navigate to the Local Development District Support section.
  - a. More information about LDDs and how to find yours: https://www.nbrc.gov/content/local-development-districts

**Note:** Forest Economy Program and Timber for Transit applicants are not required to utilize an LDD unless otherwise specified by NBRC at time of pre-application.

- 8) Click the **New** button to add a row to the table.
- **9)** Under the **Reviewer** name column, enter your LDD's name (the system will filter the list for the available LDDs).
- 10) Enter the Description and Due Date for the support.
- 11) Once complete click the section Save button.

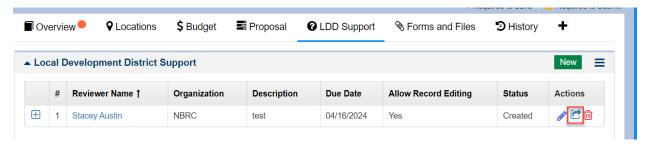

12) Once complete click the send for review ( ) icon.

**Note:** LDDs cannot view, provide feedback, or edit your application in the system unless you submit a request for review

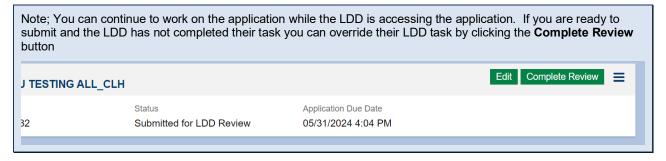

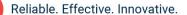

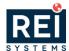

## **Completing the Application – Overview Tab**

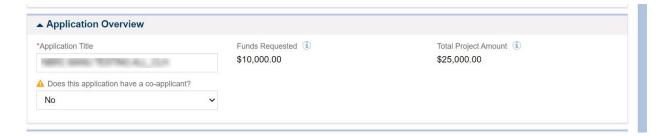

Note: Information in the sections below will be pre-populated from the pre-application.

- 13) Scroll down to the Application Overview section and answer the following question
  - a. Does this application have a co-applicant? (Yes/No)
- 14) Once you have entered the Information within the Application Overview section, scroll down to the Project Information section, and enter the following Information. Be sure to reference the Program User Manual for detailed instructions on the information to be collected here.
  - a. Enter the **Project Abstract**. This should be a **brief** description of your project
  - b. Enter the Project Goals & Outcomes.
  - c. Enter the Project Beneficiaries & Community Context.
  - d. Enter the Statement of Need.
  - e. Enter the Program Investment Priorities.
  - f. Enter text describing if you **Have you previously received NBRC funds?**If yes, please provide all NBRC grant number(s).
  - g. Select a response for **Does this project serve a rural community with a population of less than 5,000?**
  - h. Provide a response for Does this project benefit an underserved community?
  - i. Select a response for Which of these is most applicable to the applicant organization?

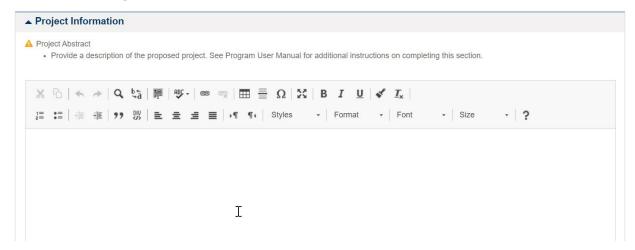

Figure 4: Application – Overview Tab – Project Information

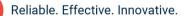

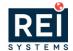

- **15)** Once you have entered the Information within the **Project Information** section, scroll down to the **Contacts** section and enter the following Information.
  - a. The system will populate the Project Director/Manager with your organization's Authorized Representative. Next, click the Edit ( ) icon under the Actions column and click the checkbox under the Key Contact column.

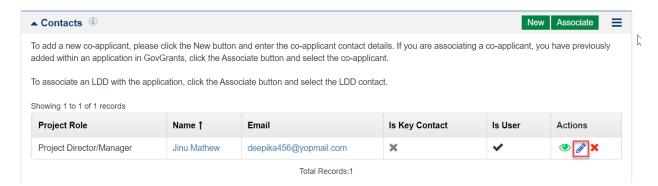

b. Next you will need to associate the LDD supporting your organization, click the Associate button to open the Associate Contacts pop-up window and locate the LDD.

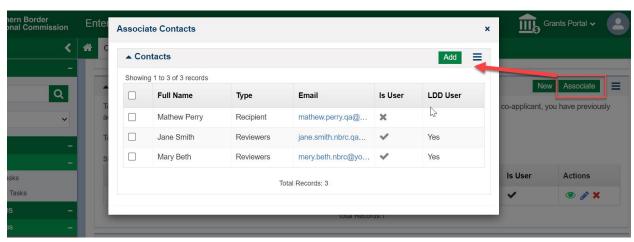

Figure 5: Application – Overview Tab – Contacts

- **16)** Once you locate the LDD's name, click the checkbox to the left of the 'First Name' column. Once complete, click the **Add** button.
- 17) Navigate to the Locations tab.

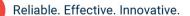

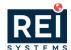

# **Entering Project Locations within the Application – Locations Tab**

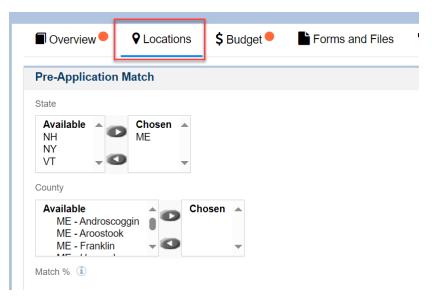

- 18) Navigate to the Applications Match section.
  - a. Select the State(s) And Counties

Note: Once complete, scroll to the top of the page and click the **Save** button. After clicking save, the system will calculate your match percentage. Scroll up to the top of the page and click the **Edit** button.

# **Entering the Investment Locations – Locations Tab**

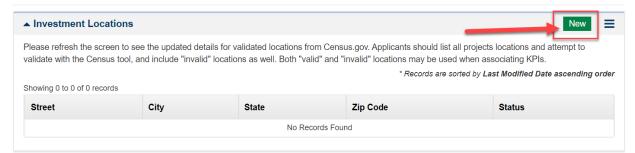

**19)** Click the **New** button to add rows to the investment locations table.

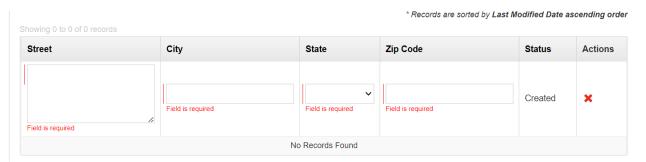

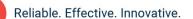

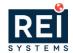

**20)** Enter the Street, City, State and Zip Code of the location(s) where your project will take place. This is the location where the work will take place.

Showing 1 to 1 of 1 records

Street
City
State
Zip Code
Status
Actions

45335 Vintage Park Plaza
Sterling
NH
60065
Created

- **21)** After entering the address, click the Verify icon under the actions column.
- 22) Once verified, scroll down to the Key Performance Indicators section.

**Note:** If your location cannot be verified, it is ok, and you can move to the next step.

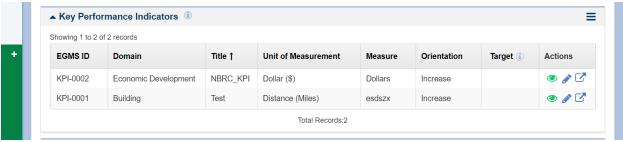

- 23) Within the Key Performance Indicators section, enter the Target for each KPI by clicking the edit icon under the Actions column. If the KPI is not applicable to your project please enter 0.
- **24)** Click the associate location ( ) icon under the actions column.
- **25)** When the window opens, click the **checkbox** to the left of the location and click the **Associate** button.

# Completing the Application – Budget Tab

Note: Information in the sections below will be pre-populated from the pre-application. Your budget information in steps 26-30 must line up with what is detailed in the SF-424cbw you will upload as part of step 34.

**26)** Navigate to the Budget Periods section. Click the plus ( ) icon to expand the table and view the budget categories.

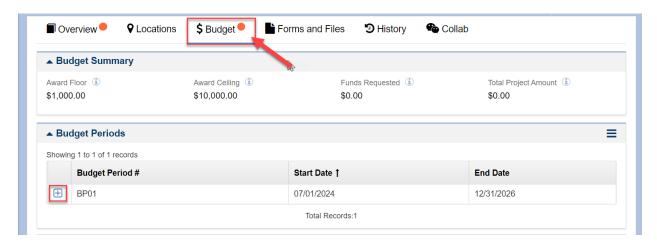

Figure 6: Application – Budget Tab

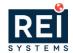

27) Within the Budget Periods section, navigate to the Budget Categories table and click the Edit icon under the Actions column for each budget category to populate the requested budget. This section must align with the SF424cbw (detailed project budget) that you will upload as a supporting document. Review both the column totals and category (row) totals for alignment between the budget periods table and the SF-424cbw detailed budget totals. NBRC share column is referred to as the HUD share in the SF-424cbw.

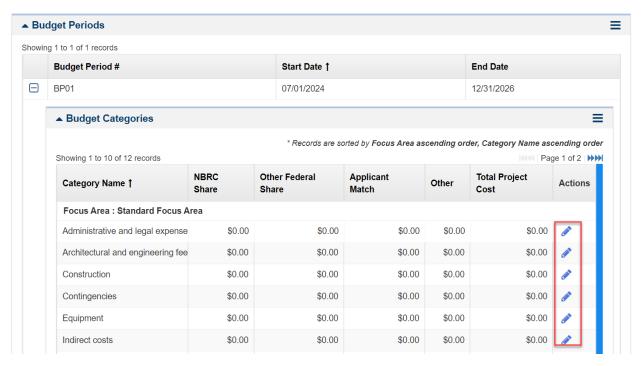

Figure 7: Application – Budget Tab - Budget Categories Section

- **28)** Once you have entered the requested budget for the project, navigate to the **Budget Narrative** section and enter the following Information.
  - a. Enter the justification and description for project costs over \$5,000
  - b. List the amount and funding sources of all leveraged funds for this project including the minimum required NBRC match <u>and</u> any additional "cost share" required to complete the project.
  - c. List the amount and funding sources of all match funds for this project.

**Note:** Keep your formatting simple – tables and graphics are not well supported in the text boxes.

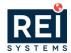

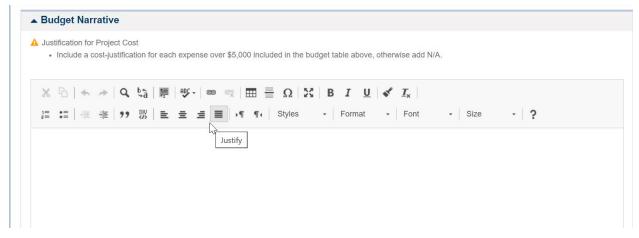

Figure 8: Application – Budget Tab – Budget Narrative

29) Once you have entered the budget narrative for the project, navigate to the Waiver Information section. All waivers were required at the preapplication stage – you may not request a waiver during the application stage. Waiver approvals were sent by e mail to your Authorized Official and may also be found under the Collab Tab in the Messages section where you can download a copy. If you received an LDD waiver, please upload a copy to your application in the Files Tab section as a Supporting Document.

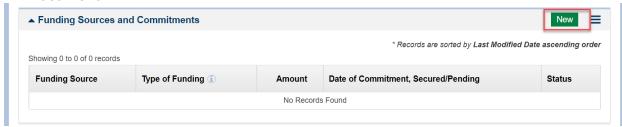

Figure 9: Application – Budget Tab – Funding Sources

- **30)** Once you have entered the Waiver Information, navigate to the **Funding Sources and Commitments** section, and enter the funding sources. This section is required for submitting your application.
  - a. Click the **New** button to add a row to the table.
  - b. Populate the information and click the section **Save** button.
- **31)** Once you have entered all of your funding sources, navigate to the **Proposal** tab.

# **Completing the Application - Proposal Tab**

The information in each of these questions is populated from your preapplication. Please review your responses, make any necessary updates and address the feedback you received in your preapplication response letter which was sent to your Authorized Official. Please limit your responses to plain text – tables and complicated formatting can result in error messages.

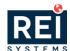

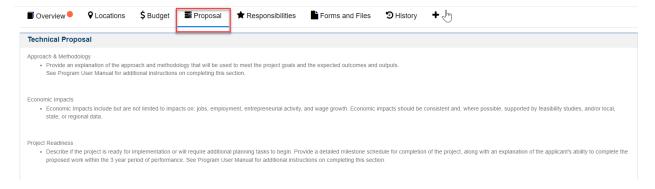

## **Completing the Application – Forms and Files Tab**

- **32)** Once you have completed the **Proposal** tab, navigate to the Forms and Files tab.
- 33) Complete each form within the All Forms section.

Note: If your project is an Infrastructure project, please attach <u>SF424D</u>- Assurances for Construction. If your project is Non-Infrastructure, please attach <u>SF424B</u> – Assurances for Non-Construction

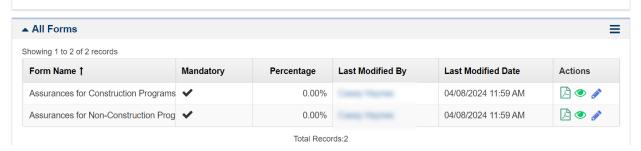

# **Completing the Application – Files Tab – Supporting Documents and Attachments**

#### Adding Supporting Documents

34) Once you have returned to the main application, navigate to the Files Tab, and scroll down to the Supporting Document section. Here you can add any supporting documents specified for the funding opportunity. Refer to the program user manual, "Part III. Application Requirements" for additional information, including a list of required supporting documents.

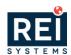

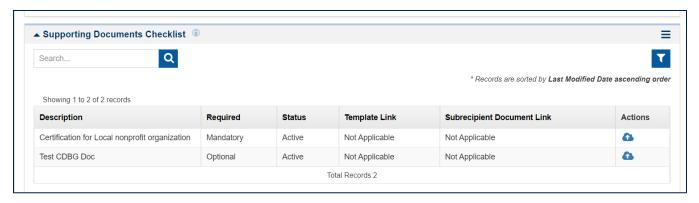

Figure 10: Application - Files Tab - Supporting Documents

Note: If the funding opportunity specifies supporting documents, this section will be populated
with mandatory or optional documents. If NBRC provides a template, a link will be under the
Template Link column to download the template.

#### Adding Attachments

- **35)** If there are additional attachments required or support the application, navigate to the Application **Files** section to add the attachments.
- **36)** Click the **Add Files** button to open the Add File pop-up window and add an attachment.
  - d. Within the window
    - i. Select the Classification
    - ii. Choose a file from your computer
    - iii. Enter a description
  - e. Click the Upload button

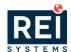

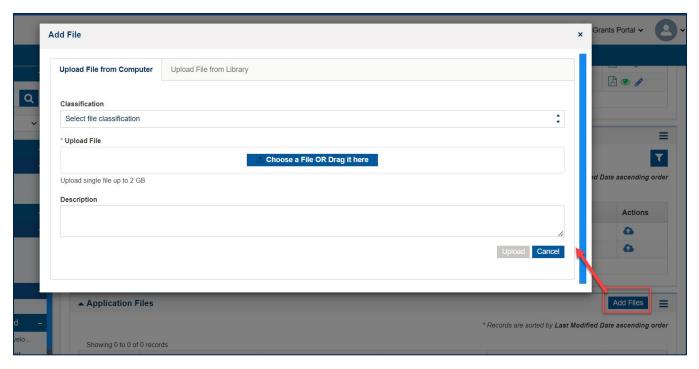

Figure 11: Application – Files Tab – Application Files

## **Completing the Application – Overview Tab – Acknowledgement**

Once you are ready to submit the Application, navigate to the Overview tab.

Completing the Attestation

**37)** On the Overview tab, navigate to the **Acknowledgement** section, review the text and click the "I Agree" check box.

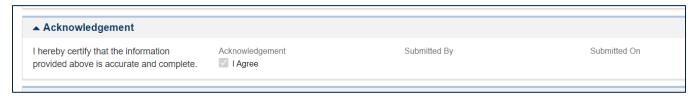

Figure 12: Application – Acknowledgement

38) Click the Save button on the top right-hand side of the page.

Submitting the Application

- Note: Once you submit the application, you will no longer have edit access to the application.
- **39)** Once your organization is ready to submit, click the **Submit Application** button. You will receive a confirmation message. Click **Yes** to complete the Application submission process.
- Note: If you have entered all information correctly, you will receive a message indicating your
  application has been successfully submitted. If not, you will need to correct the errors before you

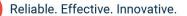

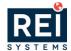

can submit. You won't receive an email confirmation, but you can check the status of your application any time by going to the Applications tab and selecting Applications – All

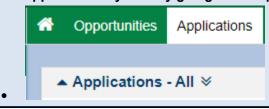